1.Установить виджет ROBOKASSA в amoCRM. Для этого зайдите в меню Настройки — Интеграции и выберите его из списка виджетов, кликнув по нему.

2.После установки необходимо заполнить данные вашего магазина, которые можно взять личном кабинете робокассы выбрать магазин -в разделе технических настроек взять следующие данные: Идентификатор магазина, пароль 1, пароль 2 и прописать их в настройках виджета. an.<br>Ka

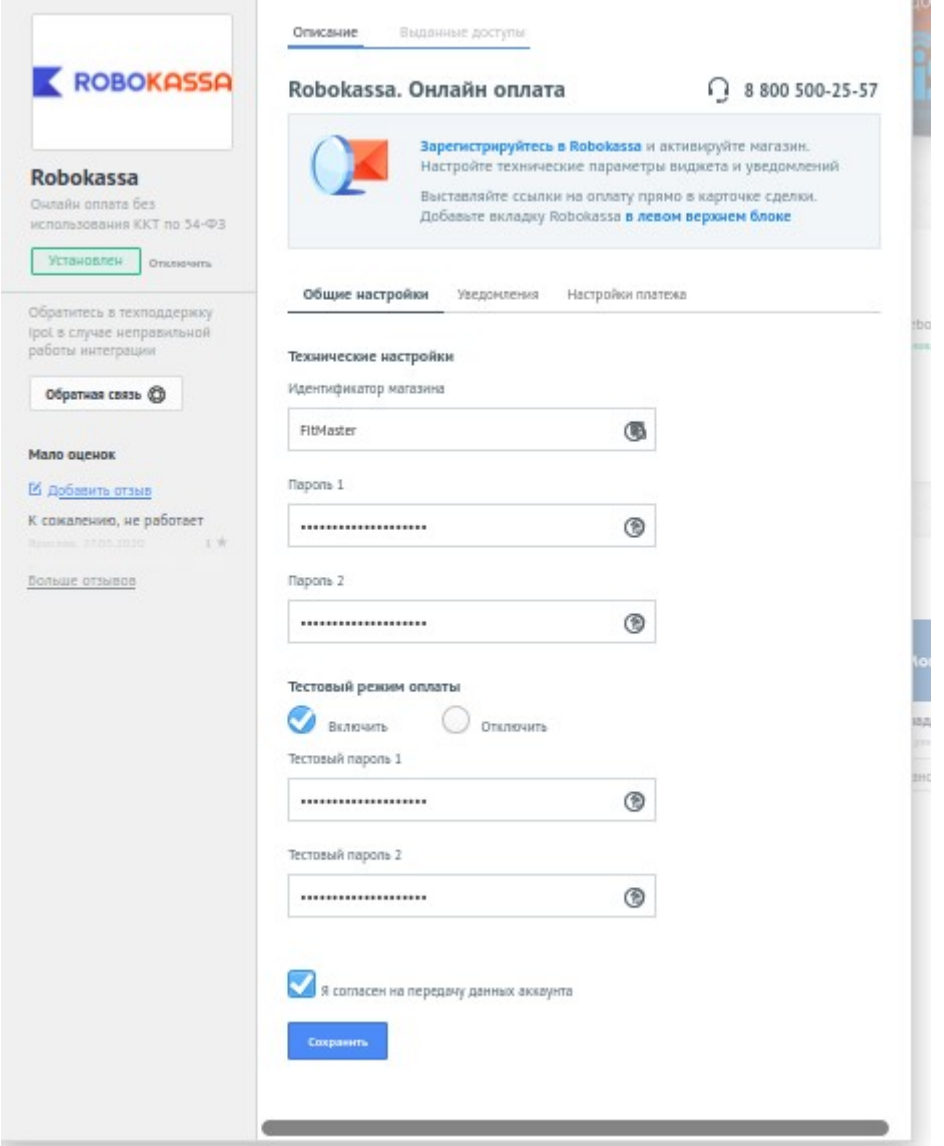

3.Также выберие страну, из которой вы работаете в Робокассе и укажите настройки данных для передачи в чеки

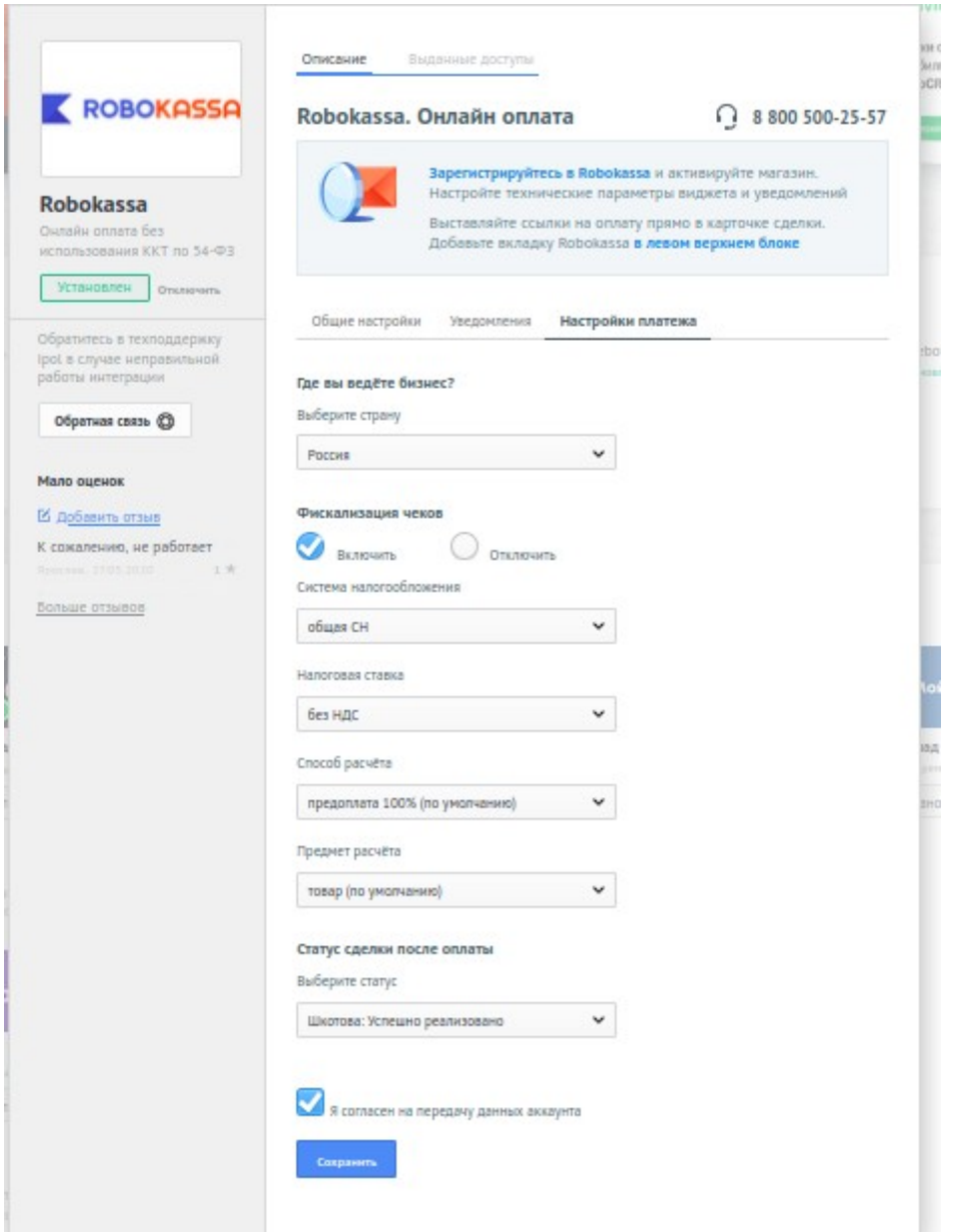

4. Для отправки сообщений со ссылками на оплату укажите настройки своего почтового ящика. Ссылки на наиболее популярные будут в модуле.

5. В свою очередь из виджета в настройки магазина на Робокассе вам нужно перенести адреса уведомлений Result URL https://amo.robokassa.ru/payment/result. Для этой ссылки выбирайте метод отсылки "POST".

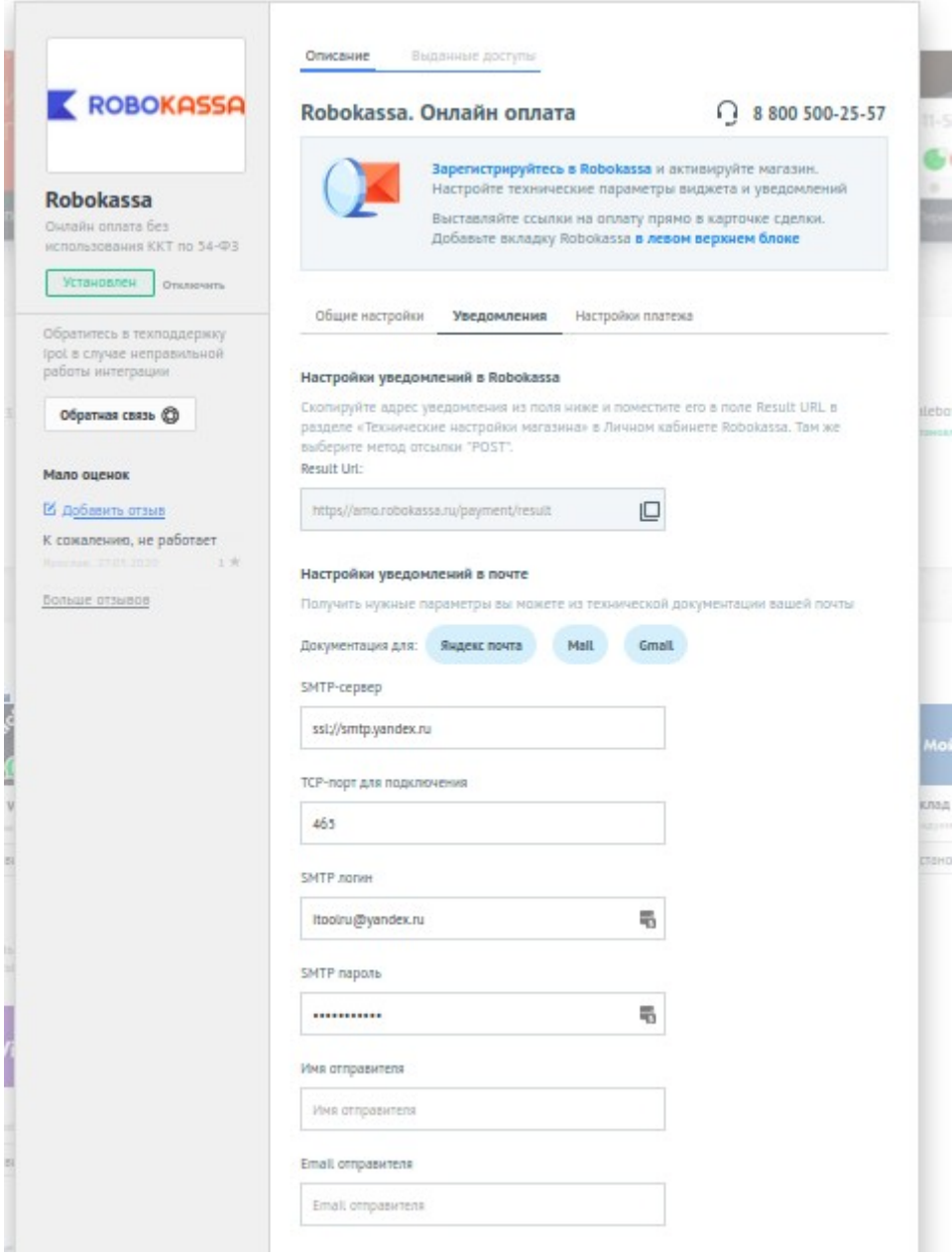

6. Cогласиться с передачей этихданных для полноценной работы виджета.